## 1. 登录 PC: [https://partner.microsoft.com/zh-cn/dashboard/home](https://nam06.safelinks.protection.outlook.com/?url=https%3A%2F%2Fpartner.microsoft.com%2Fzh-cn%2Fdashboard%2Fhome&data=02%7C01%7Cbechu%40microsoft.com%7C8a8311f7b0724f5d793008d844e1565a%7C72f988bf86f141af91ab2d7cd011db47%7C1%7C0%7C637335081977419058&sdata=6iWguc8QYAufUyB98bC7dZRGsh6uyBDrDov0WN4eox8%3D&reserved=0)

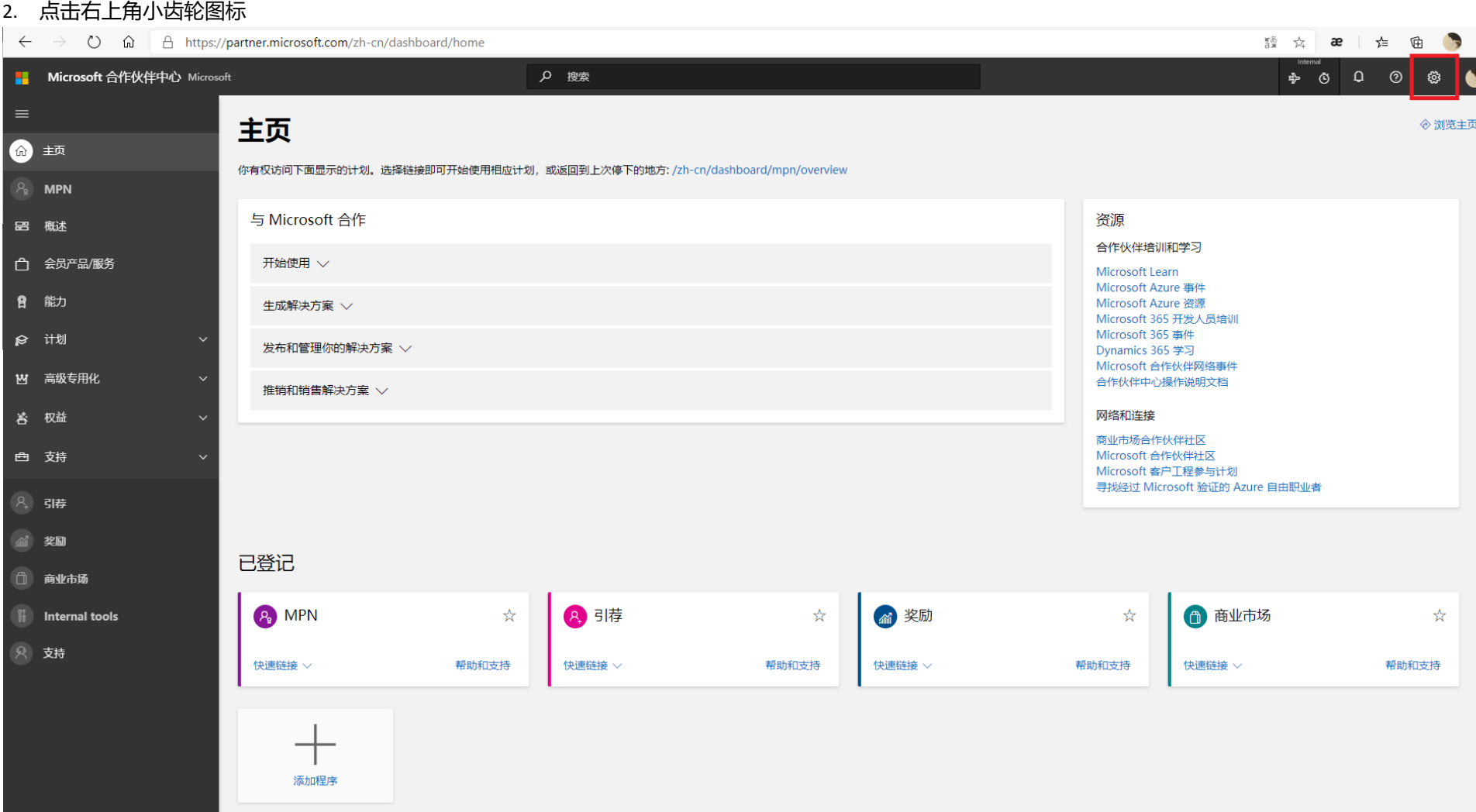

## 3. 选[择合作伙伴设置进](https://partner.microsoft.com/zh-cn/pcv/accountsettings/connectedpartnerprofile)入

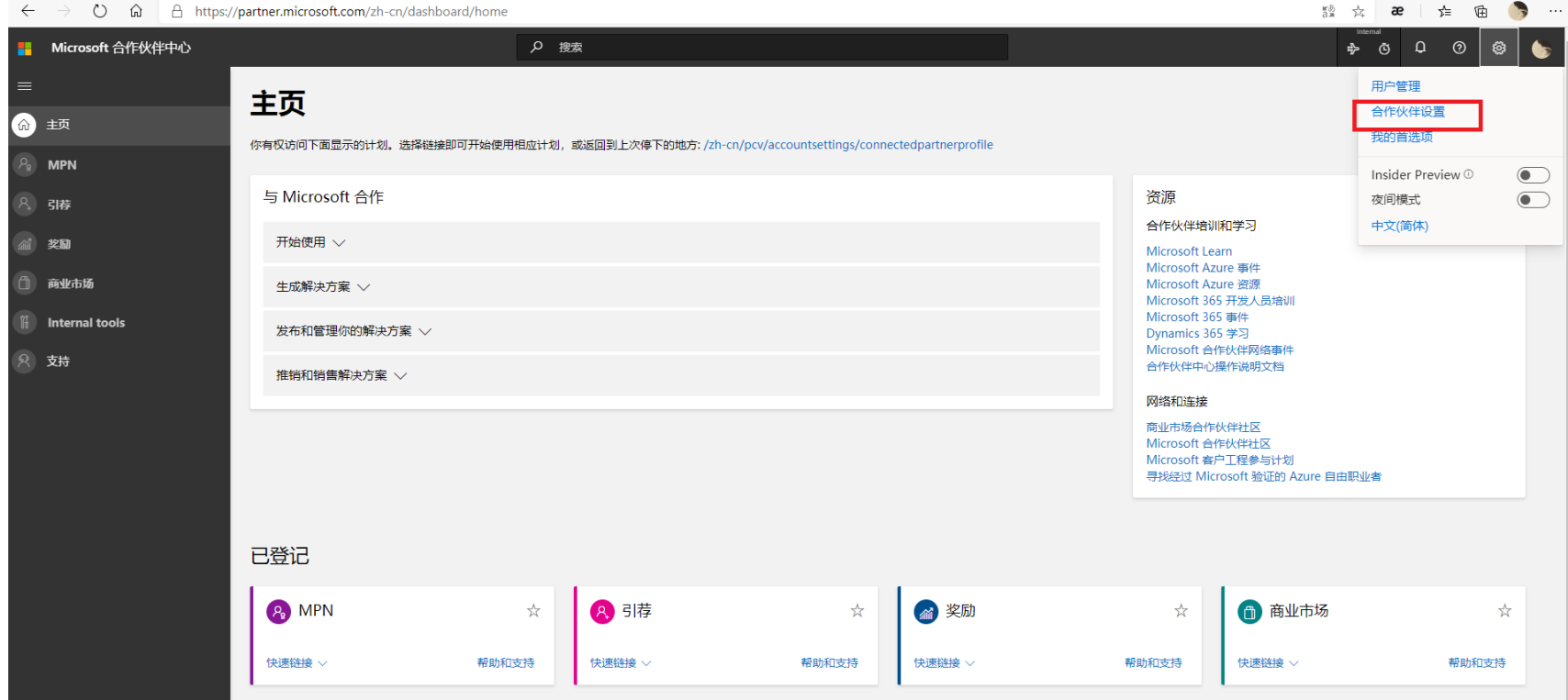

## 4. 进入[合作伙伴设置后](https://partner.microsoft.com/zh-cn/pcv/accountsettings/connectedpartnerprofile)。如图所示就可以看见贵公司 MPN ID

 $\leftarrow$   $\rightarrow$  0  $\hat{\omega}$   $\right\uparrow$  https://partner.microsoft.com/zh-cn/pcv/accountsettings/connectedpartnerprofile

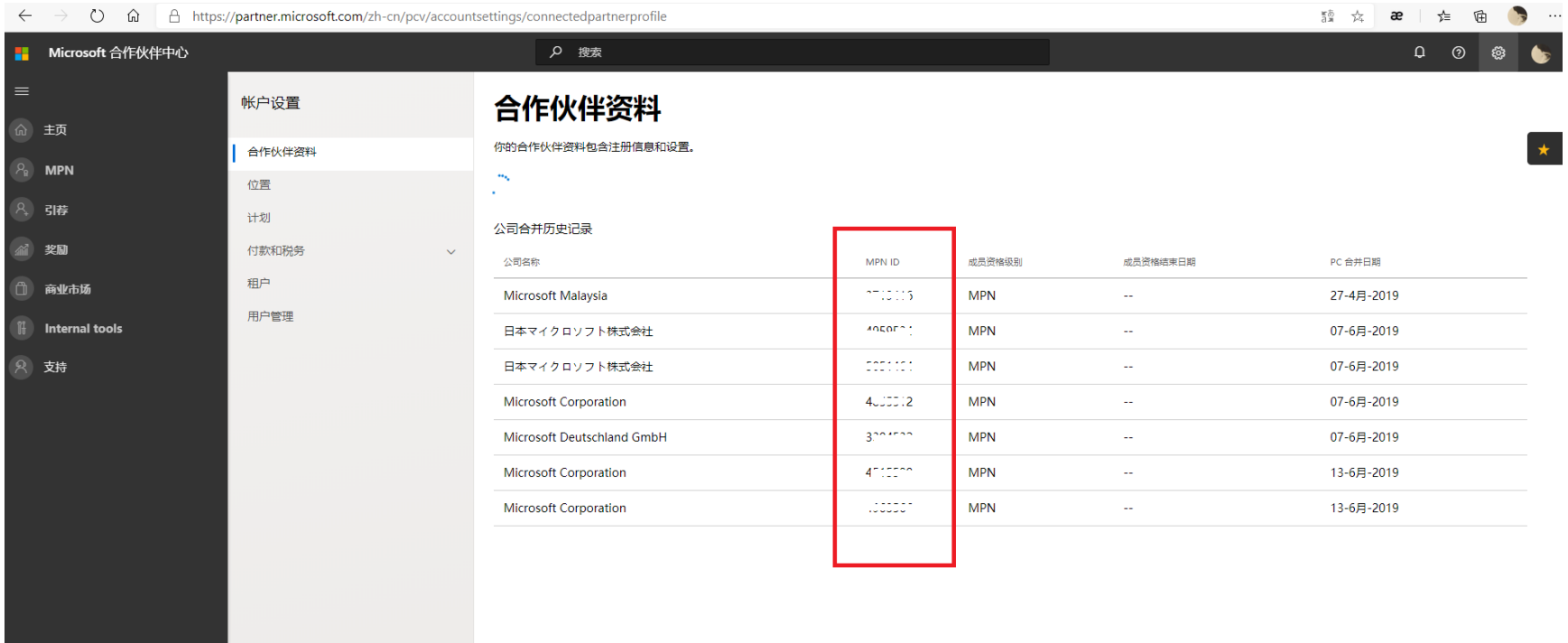